## **Table of Contents**

## Go to menu

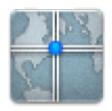

The "Go to..." menu can be used to navigate to arbitrary coordinates not bound to any geocache or geocache waypoint or make a waypoint projection.

|   | ÷        | •        | 'Gehe :                                 | zu' Zi                     | þ      | Ľ | :  |
|---|----------|----------|-----------------------------------------|----------------------------|--------|---|----|
|   |          |          | A                                       | dd Waypo                   | oint   |   |    |
|   |          |          | Add o                                   | current lo                 | cation |   |    |
|   | Final Lo | cation · |                                         | <b>d be here</b><br>3,333' | 9      |   | *  |
|   | Parking  | Area · C | car he<br>ustom<br>V 073° 06            |                            |        |   | \$ |
| ( | Referen  | ce Point | <b>ke here</b><br>• Custor<br>V 073° 59 | n                          |        |   | *  |
|   |          |          |                                         |                            |        |   |    |

Just enter the coordinates by clicking on the coordinate section to open the input dialog. If you want to perform a waypoint projection from this position you can optionally enter the bearing and distance below.

The top menu provides several options for you:

| î | The icons shown in the top bar and the<br>contens behind the overflow menu button<br>are distributed dynamically based on your<br>device resolution and screen orientation.<br>Thus it might be possible, that more or less<br>items can be found behind the menu button<br>or instead shown as icons in the top bar on<br>your device.<br>In case a menu entry is shown as an icon<br>you can long press the icon to get a popup<br>showing its function. |
|---|----------------------------------------------------------------------------------------------------|
|---|----------------------------------------------------------------------------------------------------|

| lcon       | Description                                                                                                    |
|------------|----------------------------------------------------------------------------------------------------|
| $\diamond$ | A short click on this icon will start your preferred navigation tool to navigate to the selected cache.<br>A long press will start your secondary preferred navigation tool. |
| 🔧 Fix Me!  | Will open the complete list of available navigation tools                                                                                                    |

The last section on this page shows you a history of coordinates you used before together with the corresponding time/date.